## MachineLogic Application Examples

### **Contents**

[Application](#page-0-0) Examples Uploading an [application](#page-0-1) **Conveyor [Application](#page-2-0) Linear Actuator / Gantry** Robot [Application](#page-3-0) Linear Actuator & Rotary **Actuator [Application](#page-3-1)** Robot [Application](#page-4-0)

# <span id="page-0-0"></span>Application Examples

This document is intended to provide a variety of program examples that can be downloaded from this page and uploaded to any MachineLogic session. It contains examples for both code-free and Python editor for all device type supported in MachineLogic.

### <span id="page-0-1"></span>Uploading an application

follow the steps below to upload a new application to MachineLogic. For more information on programming and configuration in MachineLogic, click here.

### 1. **Creating a new application**

To create a new application, click on the New App button as shown below:

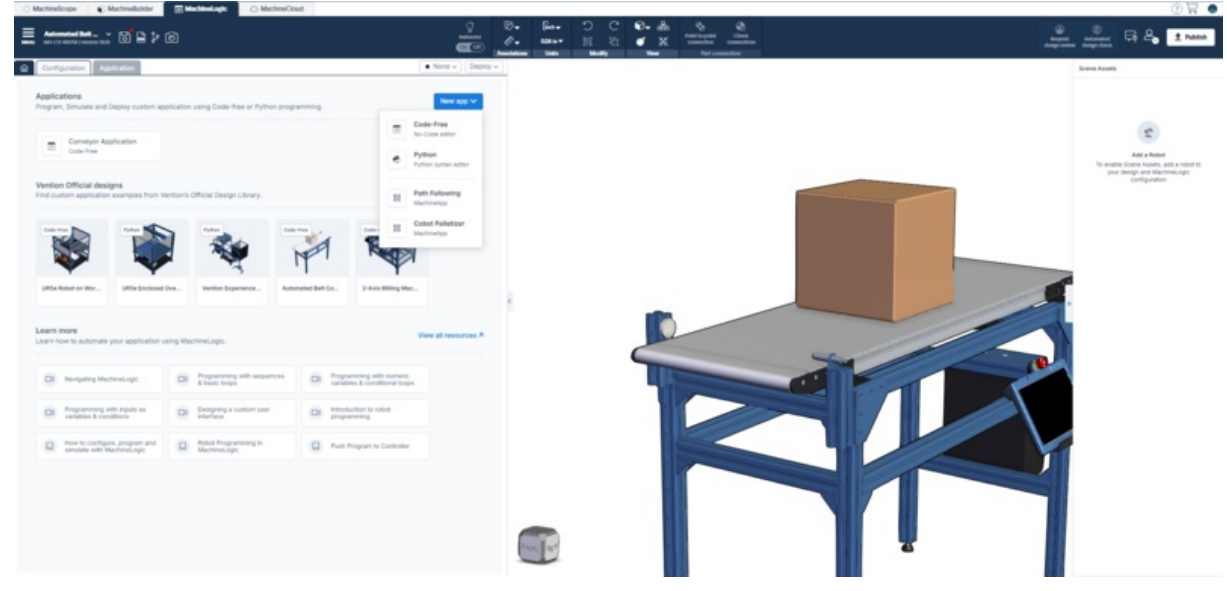

### 2. **Uploading an application**

To upload an application, select the context menu and select the **Upload** Button.

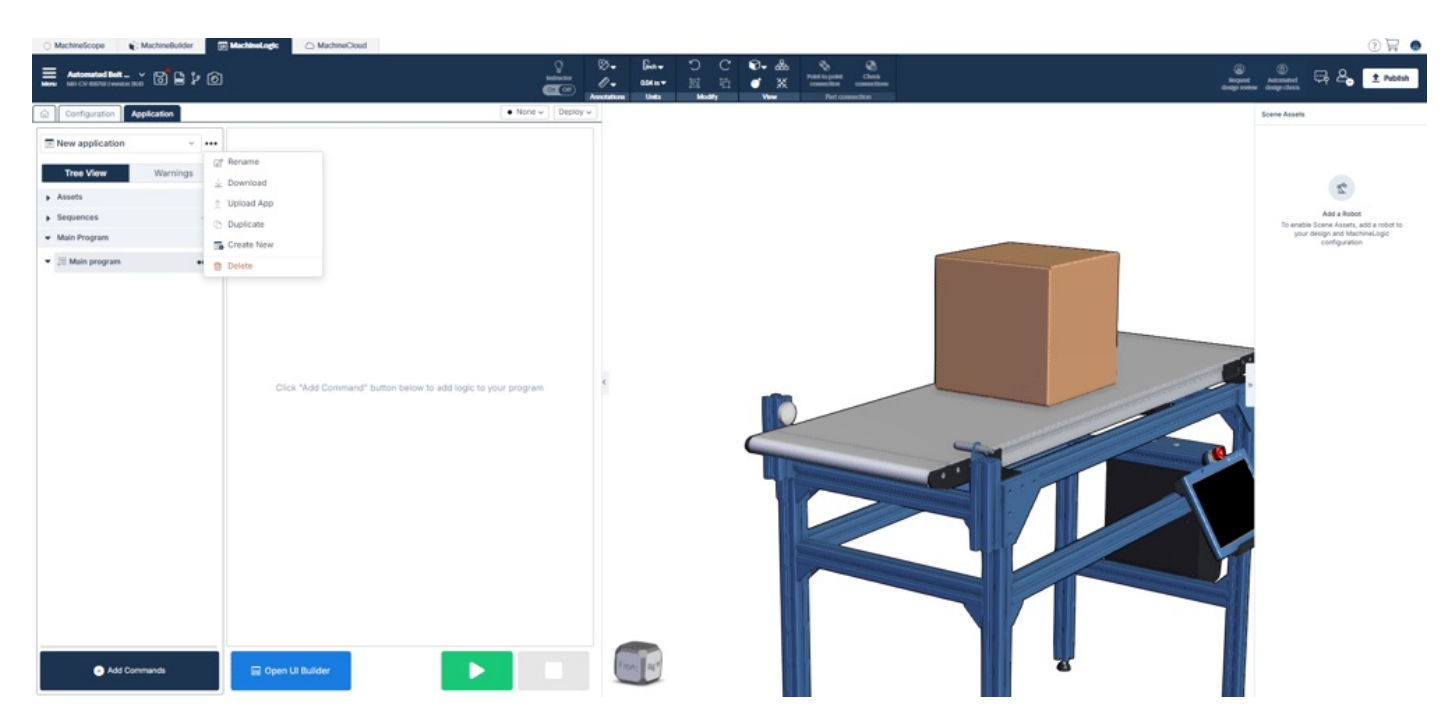

### 3. **Assigning a configured device to an instruction.**

Once an application has been uploaded, devices must be assigned to their corresponding instruction. To assign a device to a code-free instruction, it must first be configured. To learn more about configuration in MachineLogic, [click](https://vention.io/resources/guides/in-cad-automation-with-machinelogic-30) here

#### **Code-Free**

Once all devices have been configured, simply assign each device to its corresponding instruction using the drop-down menu.

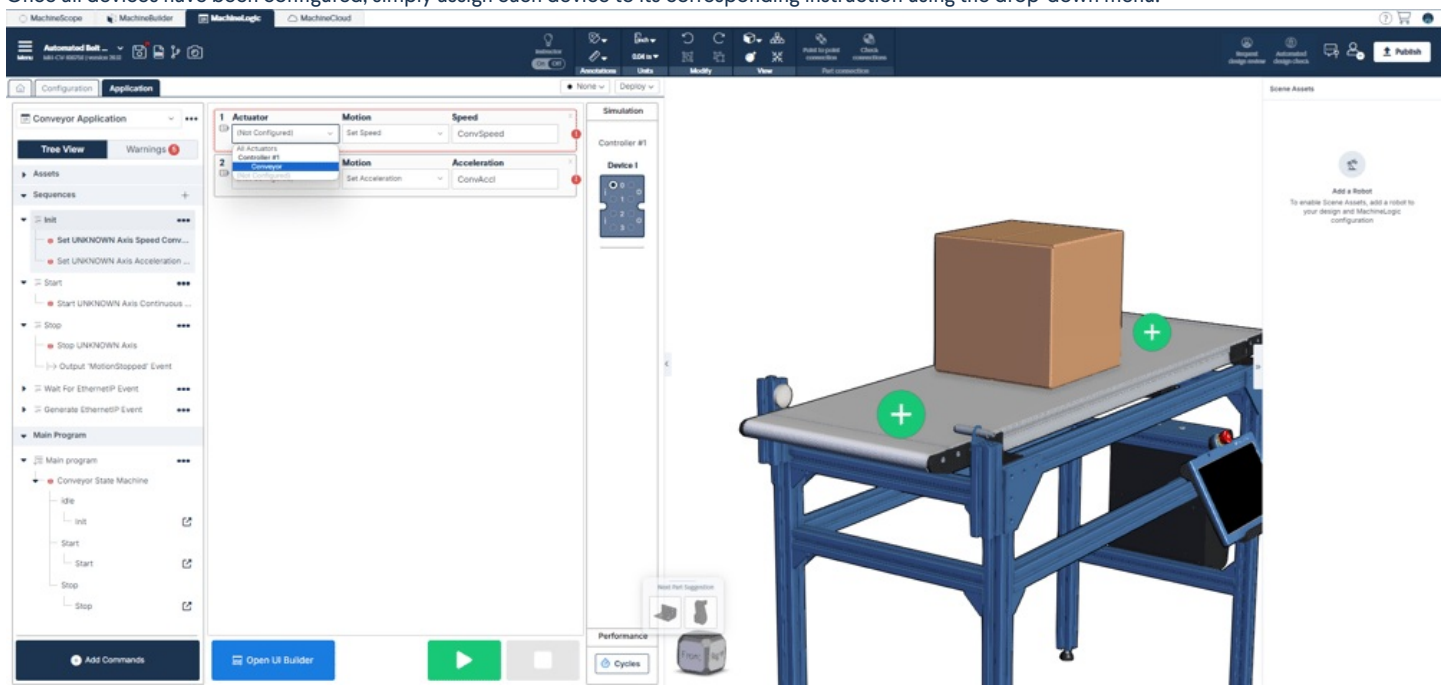

#### **Python**

Once all devices have been configured, simply assign each device to its corresponding machine class getters that appear at the header of the program:

my\_actuator = machine.get\_actuator("Actuator name from configuration") my\_digital\_output = machine.get\_output("Output name from configuration") my\_digital\_input = machine.get\_input("Input name from configuration")

Every time a new application is created, the machine getters are automatically populated as per the content of configuration page.

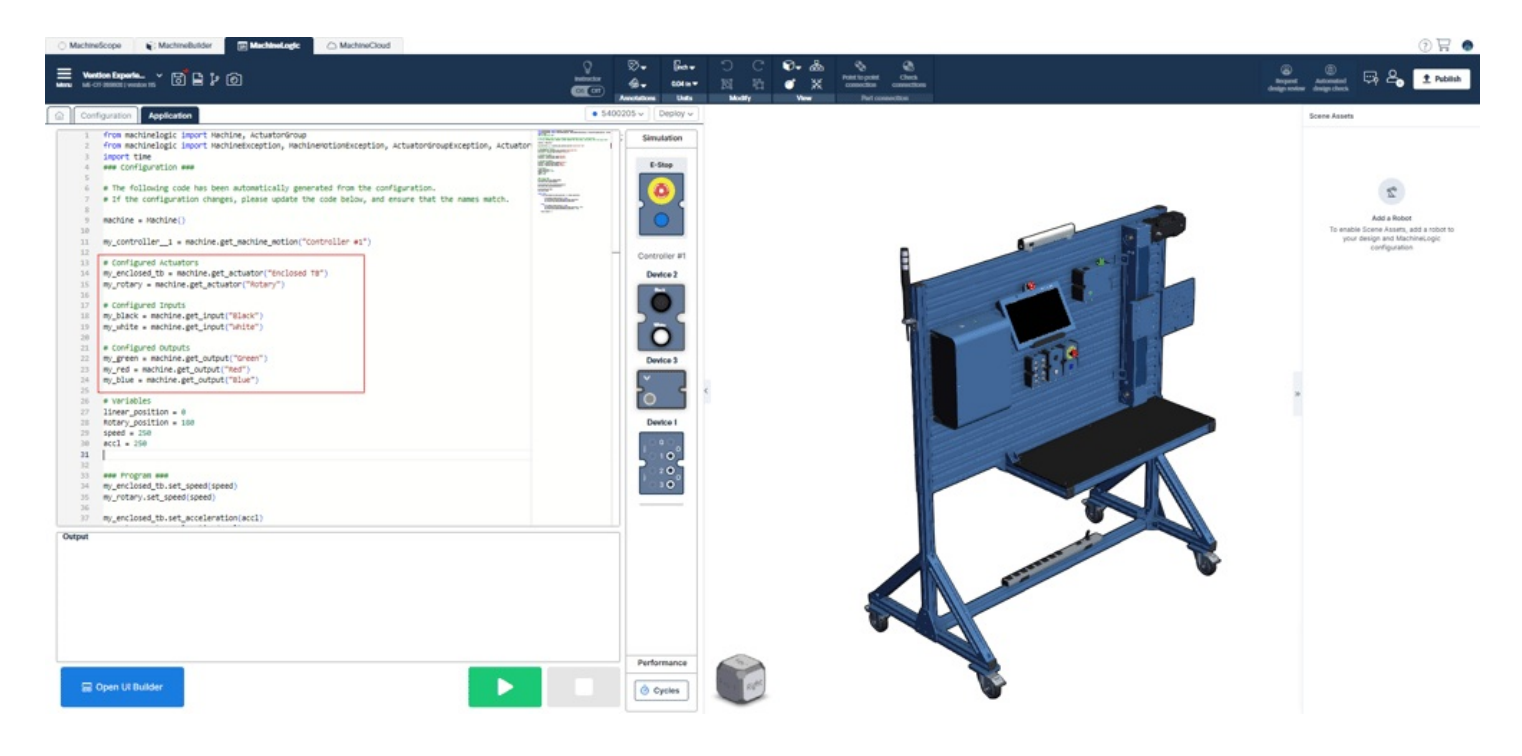

## <span id="page-2-0"></span>Conveyor Application

#### Link to Design [Example](https://vention.io/machine-builder/108758)

This application controls a simple conveyor that stops when a box object is detected by a beam sensor. It contains instructions for the following devices:

- Actuator (Conveyor)
- Digital Input (Sensor)

To operate the conveyor, press play and select the UI builder button to access the conveyor controls.

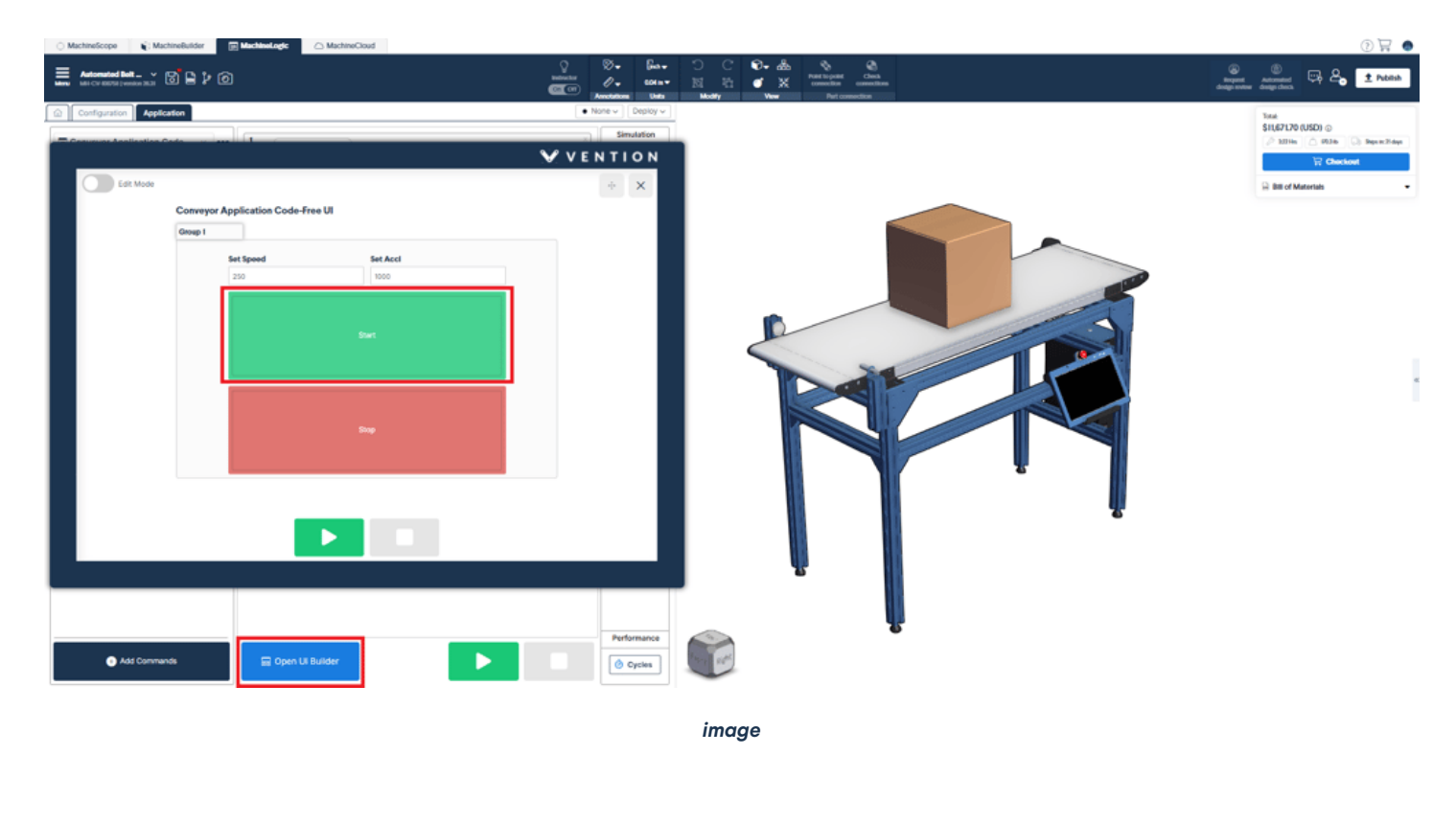

Download [Code-Free](https://assets.vention.io/downloads/machinelogic/Conveyor_Example_Code_Free.json) Example

### <span id="page-3-0"></span>Linear Actuator / Gantry Robot Application

#### Link to Design [Example](https://vention.io/machine-builder/252261)

This application controls a simple Gantry composed of three linear actuators, two of which are synchronized. It contains instructions for the following devices:

- Actuator 1 (X Axis)
- Actuator 2 (Y Axis)
- Actuator 3 (Z Axis)
- Digital Input (Light Curtain)
- Output 1 (Green light)
- Output 2 (Red light)
- Output 3 (Blue light)
- To operate the conveyor, press play and select the UI builder button to access the machine controls.  $\bullet$

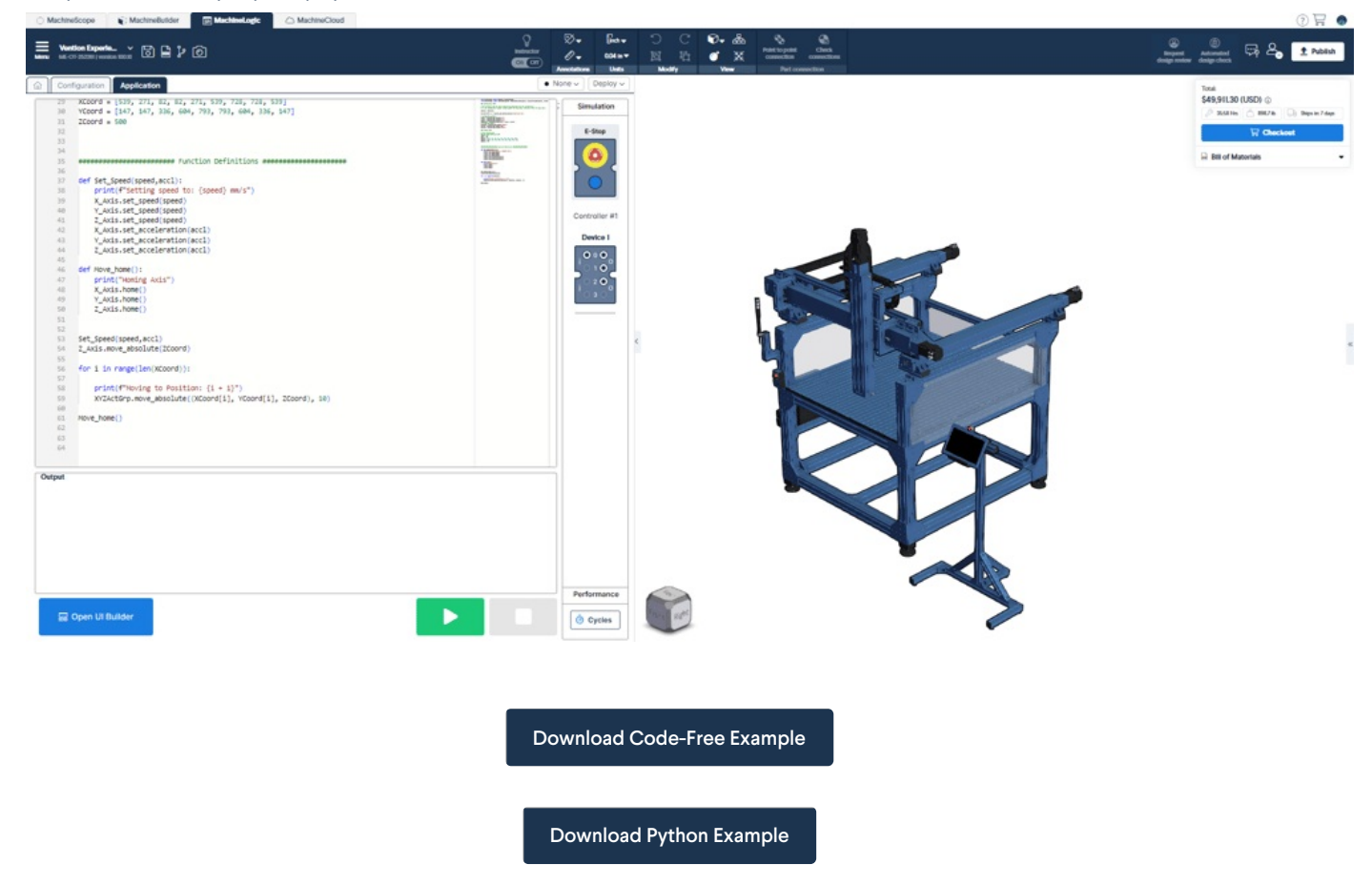

### <span id="page-3-1"></span>Linear Actuator & Rotary Actuator Application

#### Link to Design [Example](https://vention.io/machine-builder/269600)

This application controls a workstation composed of both a linear and rotary actuator. To Operate the application, simply select the play button. This application contains instructions for the following devices:

- Linear Actuator (Enclosed TB)
- Rotary Actuator (Rotary)
- Digital Input 1 (Black button from Push button module)
- Digital Input 12 (White button from Push button module)
- Output 1 (Green light from tower light)
- Output 2 (Red light from tower light)
- Output 3 (Blue light from tower light)
- To Operate the application, simply select the play button.

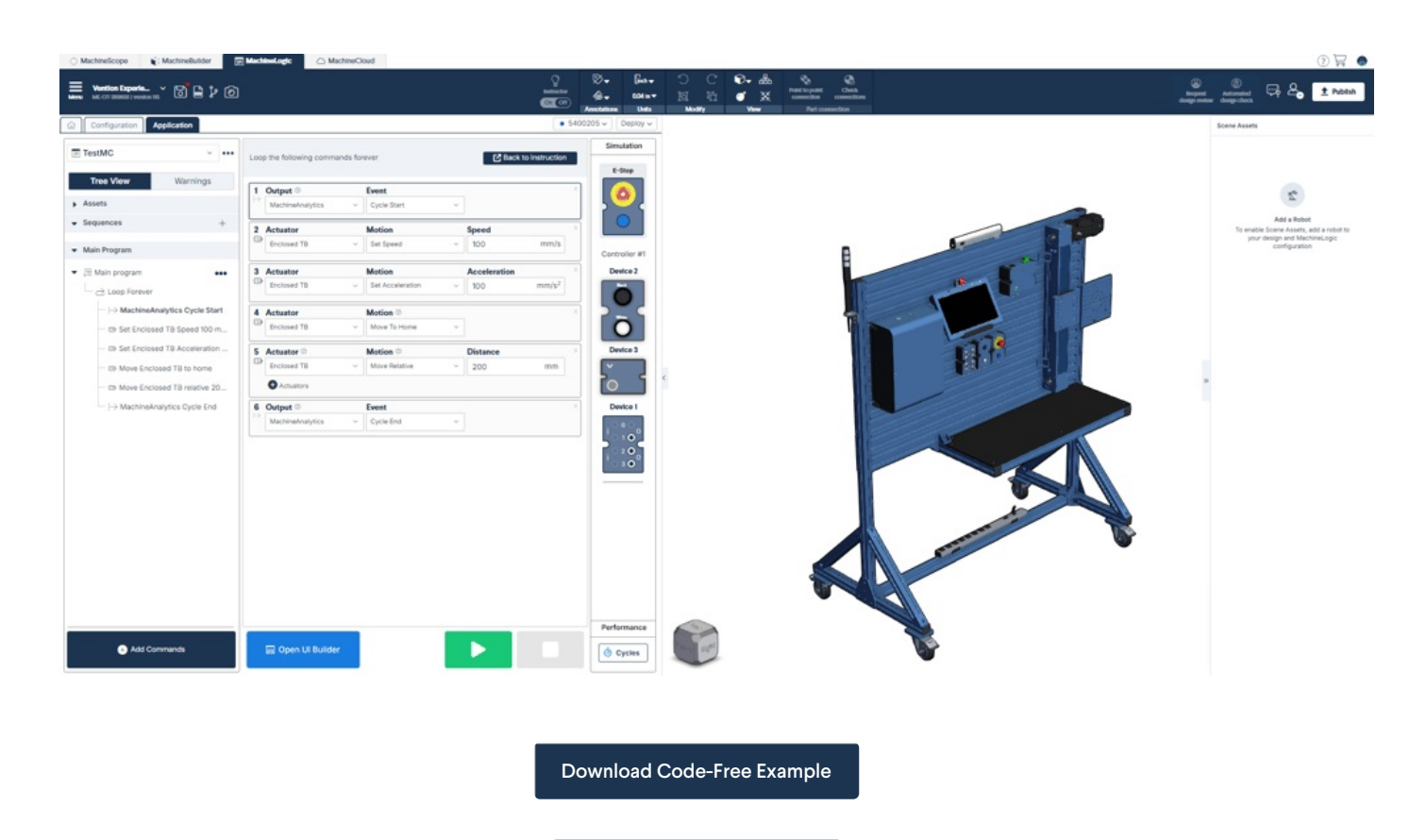

[Download](https://assets.vention.io/downloads/machinelogic/Actuator_Example_Python.json) Python Example

# <span id="page-4-0"></span>Robot Application

### Link to Design [Example](https://vention.io/machine-builder/306472)

This application controls a UR10 robot and a conveyor.

This application contains instructions for the following devices:

- Robot (New robot)
- Actuator (Conveyor)
- Digital Output (Gripper)

### To Operate the application, simply select the play button.

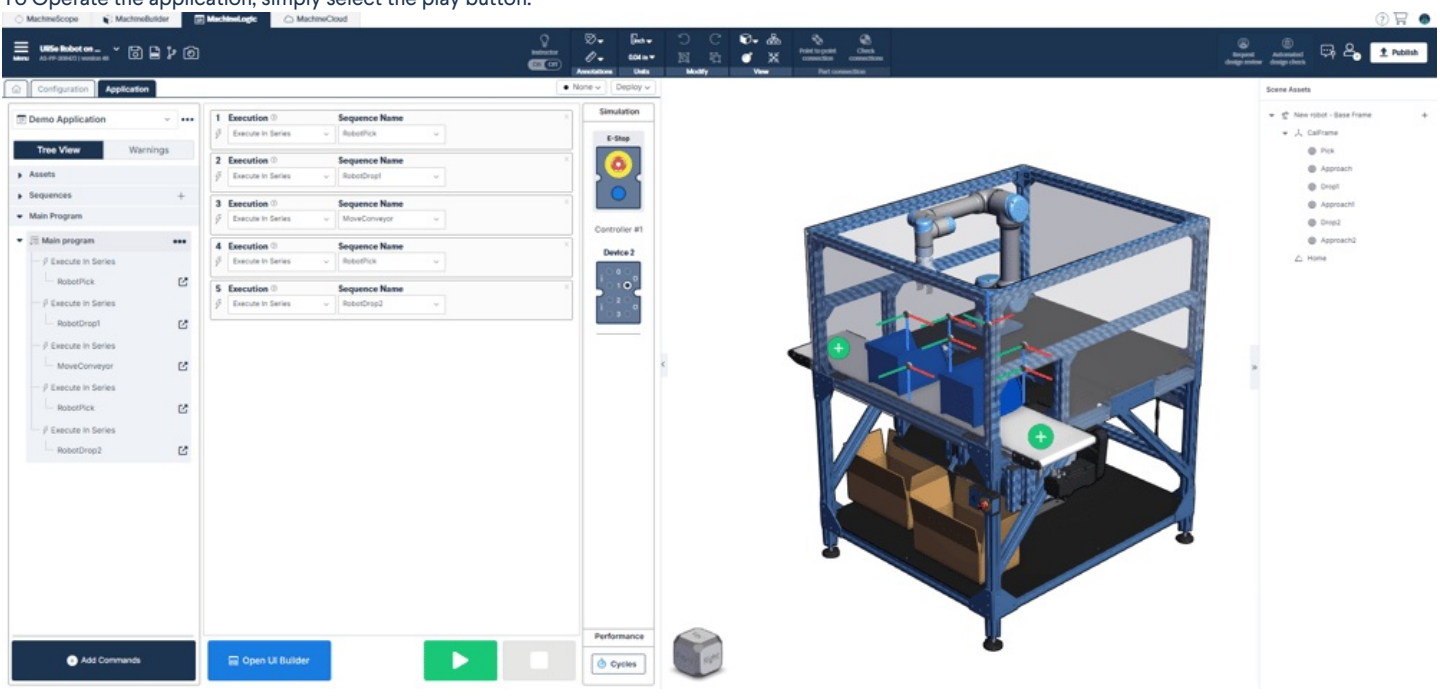

Download [Code-Free](https://assets.vention.io/downloads/machinelogic/Robot_Example_Code_Free.json) Example

[Download](https://assets.vention.io/downloads/machinelogic/Robot_Example_Python.json) Python Example